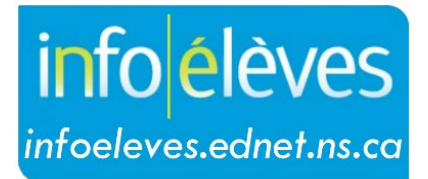

Système d'information sur les élèves de la Nouvelle-Écosse

> Système d'enseignement public de la Nouvelle-Écosse

# Guide pour les parents sur le portail pour les parents

Guide de l'utilisateur

Dernière révision : 4 octobre 2021

## Guide pour les parents sur le portail pour les parents

Guide de l'utilisateur

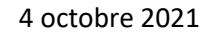

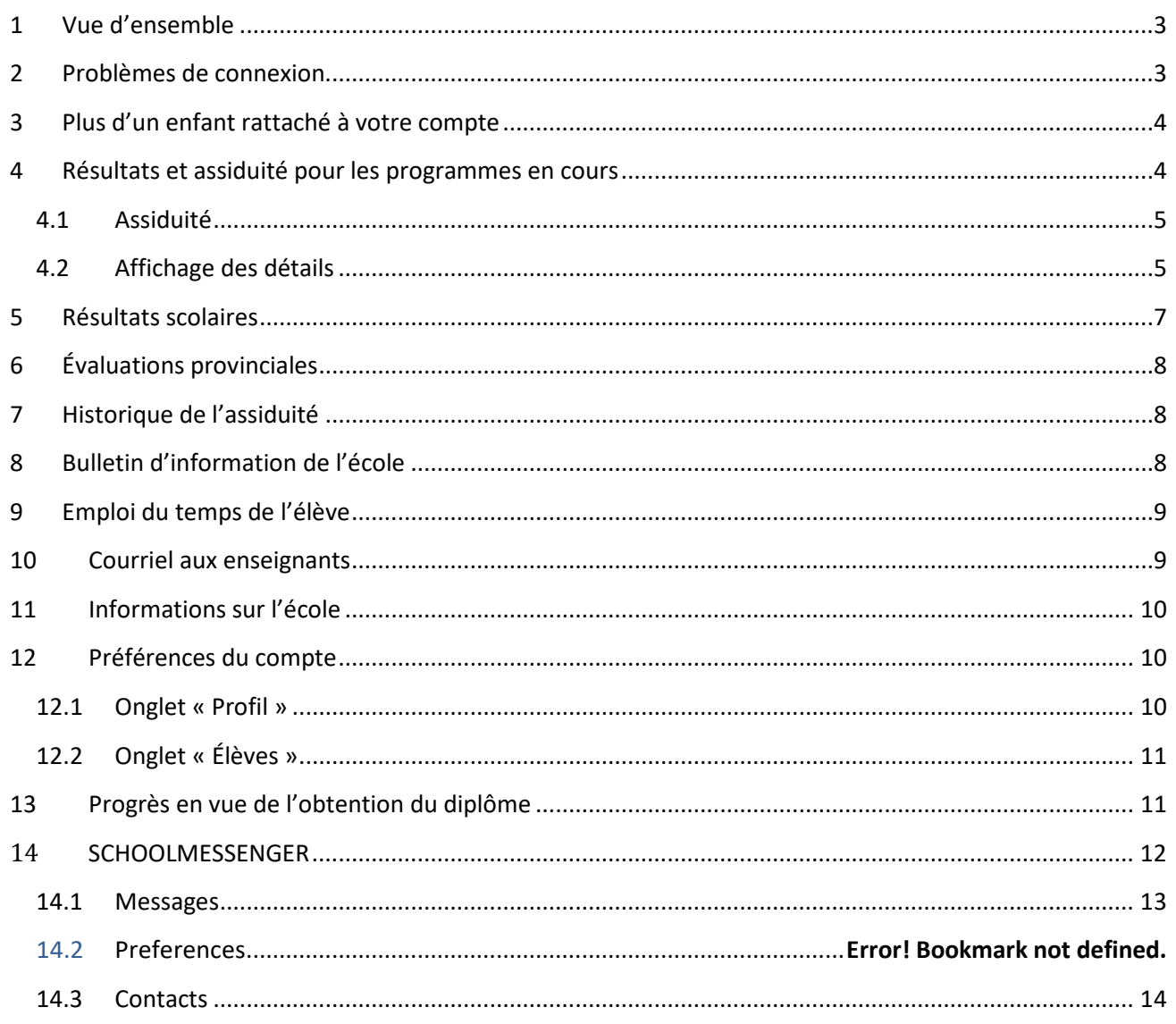

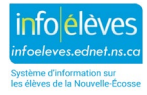

## 1 VUE D'ENSEMBLE

Le portail pour les parents et les élèves est votre porte d'accès à la salle de classe du ou des enfants associés à votre compte. Le portail est un outil qui devrait faciliter les discussions entre vous, votre enfant et les enseignants. Il fournit à la fois un aperçu en temps réel de la situation actuelle et des indications sur les tendances dans l'assiduité et les résultats de votre enfant.

Si vous n'avez pas encore de compte, veuillez vous référer au guide de référence intitulé « **Inscription au portail pour les parents** » sur le site Web d'Info Élèves. Si vous avez déjà un compte, alors ouvrez une session sur le portail pour les parents et les élèves en vous servant de votre nom d'utilisateur et de votre mot de passe confidentiels.

## 2 PROBLÈMES DE CONNEXION

Si vous avez oublié le mot de passe de votre compte de parent, vous pouvez le réinitialiser en suivant les étapes ci-dessous.

- 1. Rendez-vous à la page d'ouverture de session du portail et cliquez sur le lien « **Nom d'utilisateur ou mot de passe oublié?** ».
- 2. Cliquez sur l'**onglet pour les parents**.
- 3. Dans la section « **Mot de passe oublié?** », saisissez votre **nom d'utilisateur pour le portail**. Votre nom d'utilisateur pour le portail est l'adresse de courriel que l'école a pour vous.
- 4. Saisissez votre **adresse de courriel de parent** (même adresse que le nom d'utilisateur à l'étape 3).
- 5. Cliquez sur le bouton « **Réinitialiser le mot de passe** ».

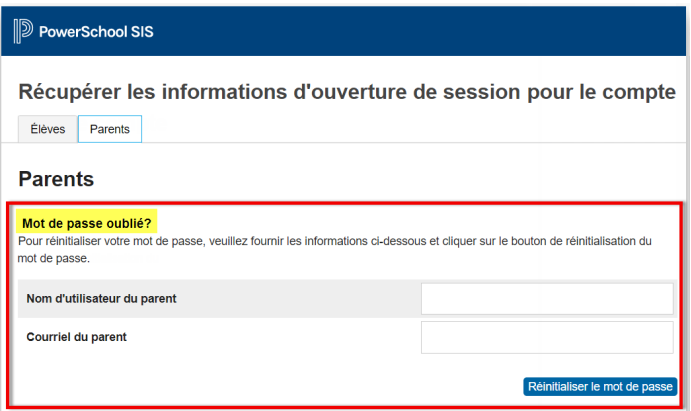

6. Le système vous enverra un message de réinitialisation du mot de passe par courriel. Cliquez sur le lien dans le message de courriel pour réinitialiser votre mot de passe.

**Demande de réinitialisation du mot de passe dans PowerSchool**

*Vous avez récemment demandé un nouveau mot de passe.*

*Pour réinitialiser votre mot de passe, veuillez cliquer sur le lien ci-dessous. Ce lien n'est valable que pendant 24 heures.*

*[https://sissrsb.ednet.ns.ca:443/public/recover\\_password.html?t=z2DSYOaM6PT1iKE0Mmr7eM0000ad4b](https://sissrsb.ednet.ns.ca/public/recover_password.html?t=z2DSYOaM6PT1iKE0Mmr7eM0000ad4b)*

*Si la procédure ne fonctionne pas quand vous cliquez sur le lien ci-dessus, veuillez le copier et le coller dans une nouvelle fenêtre dans votre logiciel de navigation.* 

*Si vous avez oublié votre nom d'utilisateur, cliquez sur « Problème de connexion » à la page d'ouverture de session et suivez les étapes pour récupérer votre nom d'utilisateur.* 

*Note : Il ne sert à rien de répondre au présent message. Les réponses envoyées ne sont pas traitées.*

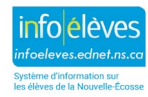

## 3 PLUS D'UN ENFANT RATTACHÉ À VOTRE COMPTE

Si vous avez plus d'un enfant rattaché à votre compte, alors cliquez sur le nom de l'enfant pour consulter ses données. Le portail comprend plusieurs écrans. Faites votre choix dans la barre de navigation à gauche de la page.

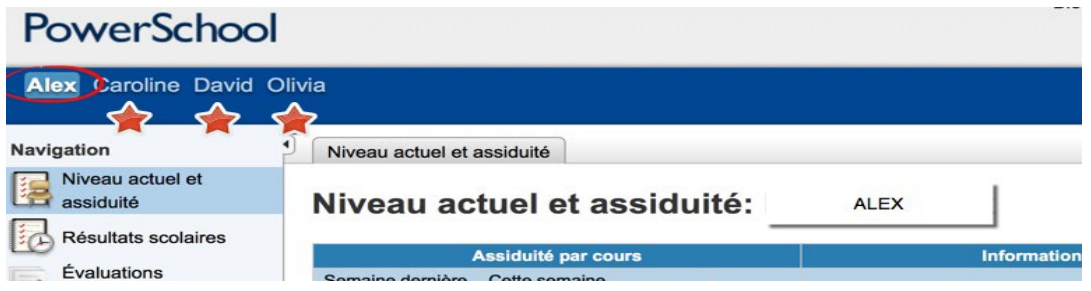

## 4 RÉSULTATS ET ASSIDUITÉ POUR LES PROGRAMMES EN COURS

C'est l'écran qui s'affiche par défaut quand vous ouvrez une session sur le portail. Lorsque le texte est en bleu, cela indique qu'on peut cliquer dessus pour obtenir de plus amples détails.

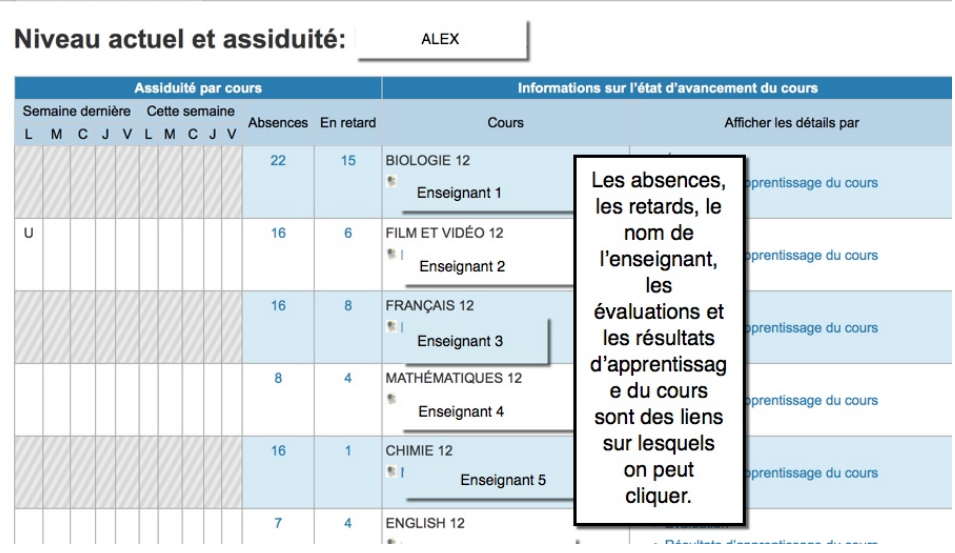

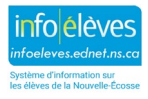

#### **4.1 ASSIDUITÉ**

Pour chacun des cours de votre enfant, vous disposez d'un aperçu de l'assiduité de votre enfant pour la semaine en cours et la semaine précédente. Les codes d'assiduité sont expliqués au bas de la page. Dans la colonne des absences et la colonne des retards, les chiffres sont des liens sur lesquels on peut cliquer pour voir de plus amples détails. (Pour revenir à l'écran de départ, cliquez sur le lien vers la page sur l'assiduité et les résultats dans la barre de navigation.)

#### **4.2 AFFICHAGE DES DÉTAILS**

Cliquez sur le mot « **Évaluation** » dans la colonne d'affichage des détails pour voir les détails concernant les évaluations du cours. Le système ouvrira une page de détails sur les évaluations pour le cours choisi. Pour consulter un autre cours, cliquez sur la flèche vers le bas à côté du nom du cours. Si vous voyez un point d'interrogation à côté du nom d'un champ, cliquez sur le point d'interrogation pour obtenir des explications sur ce que le champ signifie. Voici une explication des informations dans cet écran :

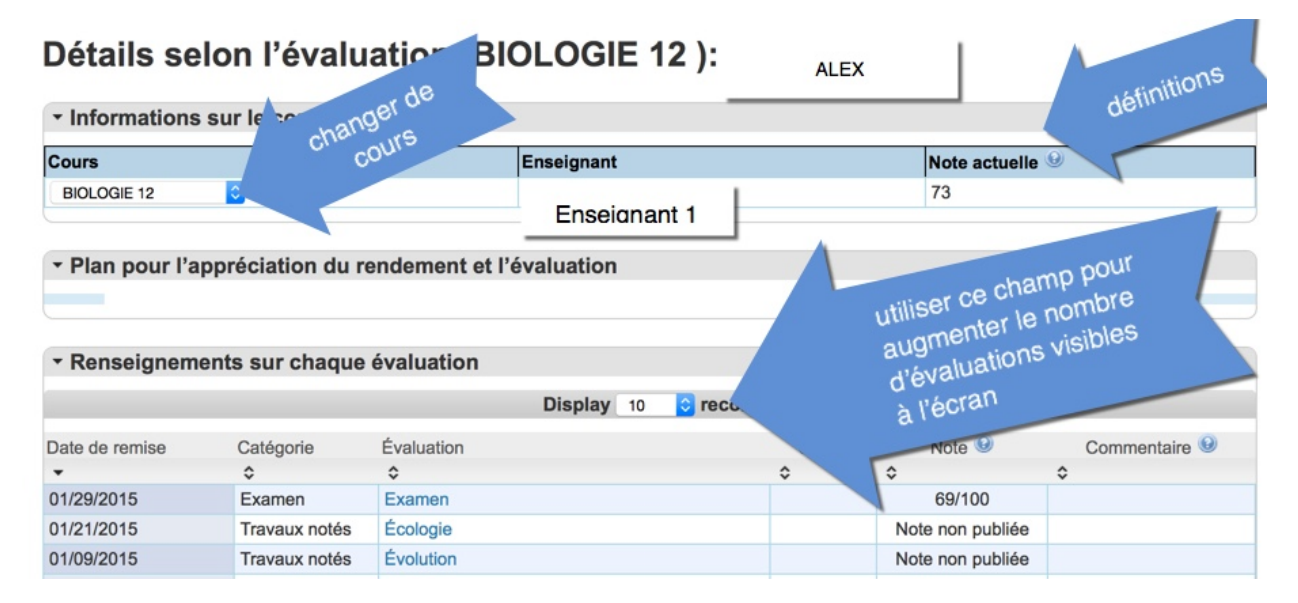

#### **Détails sur les évaluations**

- La colonne **« Cours »** indique le nom du cours auquel votre enfant est inscrit.
- La colonne **« Enseignant »** indique le nom de l'enseignant qui donne le cours.
- La colonne « **Note actuelle** » est la note actuelle de l'élève selon les évaluations auxquelles il a participé jusqu'à présent. Cette note évoluera à mesure qu'il participera aux évaluations et recevra des notes. *Si vous avez des questions sur le calcul de cette note, communiquez avec l'enseignant.*
- La section « **Plan pour l'appréciation du rendement et l'évaluation** » contient les informations fournies par l'enseignant pour décrire sa méthode d'évaluation des élèves.
- La section **« Renseignements sur chaque évaluation »** fournit une liste de toutes les évaluations, définie par l'enseignant.

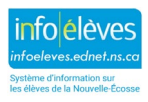

Guide de l'utilisateur

4 octobre 2021

- **Date de remise** date à laquelle l'élève est censé remettre l'évaluation
- **Catégorie –** organisation des évaluations au sein du cours
- **Évaluation** titre de l'évaluation (cliquer sur le titre de l'évaluation pour consulter la description de l'évaluation)
- **Codes** icône indiquant la situation actuelle pour l'évaluation : **ramassée, en retard, manquante** (voir la légende au bas de l'écran pour obtenir de plus amples renseignements)
- **Note –** note globale obtenue par l'élève pour l'évaluation concernée
- **Commentaire** passez sur cette section avec la souris ou cliquez sur l'icône pour afficher les commentaires saisis par l'enseignant.

Par défaut, le système affiche 10 évaluations par page. Utilisez le champ pour augmenter le nombre d'évaluations affichées à l'écran.

#### 4.2.1 FENÊTRE EN INCRUSTATION SUR L'ÉVALUATION

Lors de l'affichage des détails par évaluation, cliquez sur le titre de l'évaluation, ce qui ouvrira une fenêtre en incrustation avec une description de l'évaluation.

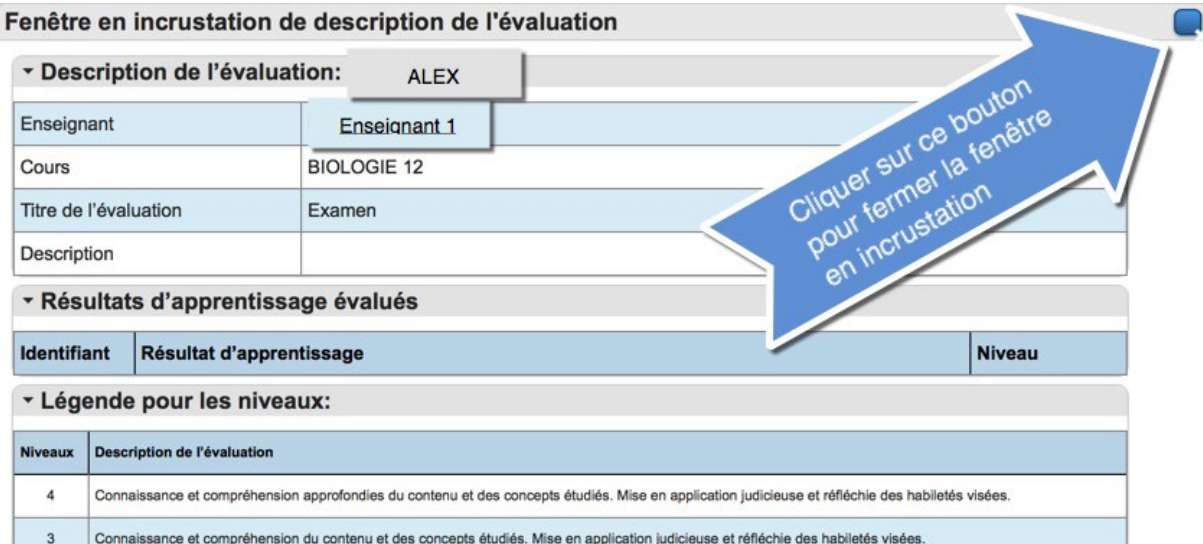

Dans la section des **résultats d'apprentissage évalués**, le système dresse la liste des résultats d'apprentissage du cours correspondant à l'évaluation concernée. L'enseignant peut attribuer un **niveau de rendement** pour indiquer dans quelle mesure l'élève est parvenu au résultat d'apprentissage.

La légende au bas de l'écran expliquer les **niveaux de rendement**.

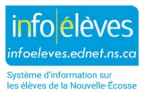

## 5 RÉSULTATS SCOLAIRES

Dans cet écran du portail, le système affiche, par année, tous les cours suivis par l'enfant. Ces informations correspondent à celles qui figurent dans le bulletin scolaire de votre enfant.

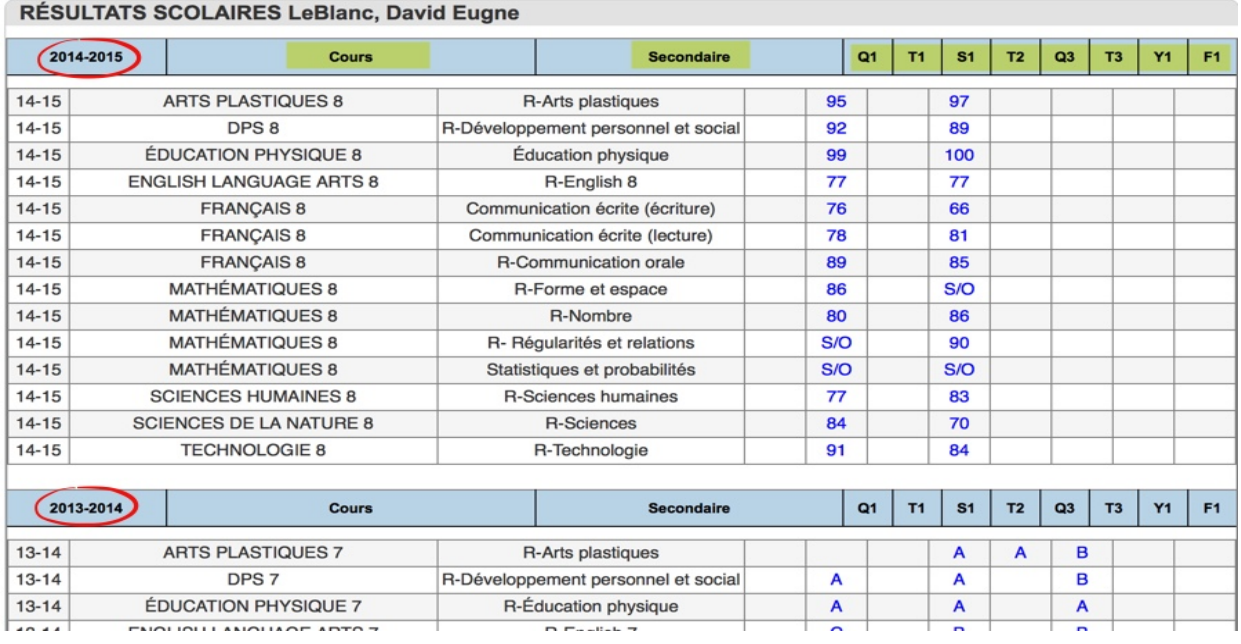

- **année scolaire**  année lors de laquelle l'enfant a suivi le cours
- **cours**  titre du cours
- **niveau**  niveau auquel votre enfant se trouvait quand il a suivi le cours (élémentaire, premier cycle du secondaire, deuxième cycle du secondaire)
- **période scolaire**  période scolaire lors de laquelle l'enfant a suivi le cours : trimestre 1 (Q1), période de quatre mois 1 (T1), semestre 1 (S1) ou année entière (Y1). **F1 indique qu'il s'agit de la note finale pour le cours.**

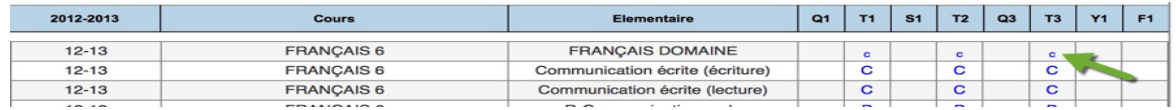

**Lorsque la note a un petit « c » en indice, cela signifie que l'enseignant a saisi un commentaire avec la note.**

Veuillez noter que, lors de la période couverte par le prochain bulletin, il est possible que les informations ne s'affichent pas tant que les bulletins scolaires pour la période en question n'ont pas été distribués.

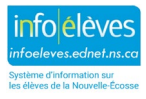

## 6 ÉVALUATIONS PROVINCIALES

Les évaluations de la Nouvelle-Écosse servent à rassembler des informations sur le niveau des élèves en leur demandant de travailler sur des résultats d'apprentissage choisis du programme d'études en lecture, en écriture et en mathématiques. Vous trouverez les résultats d'apprentissage pour chaque niveau scolaire et chaque matière à l'adresse **https://sapps.ednet.ns.ca/Cart**.

Les évaluations de la Nouvelle-Écosse sont élaborées par la **Division de l'appréciation du rendement et l'évaluation des élèves** du ministère de l'Éducation et du Développement de la petite enfance. Cette élaboration et la correction des épreuves font appel à la participation d'enseignants de partout dans la province.

Pour de plus amples renseignements sur les évaluations de la Nouvelle-Écosse, veuillez consulter le sit[e http://plans.ednet.ns.ca/evaluations-nouvelle-ecosse.](http://plans.ednet.ns.ca/evaluations-nouvelle-ecosse)

Toutes les évaluations auxquelles votre enfant participe figurent dans cette page. Cliquez sur le nom de l'évaluation pour consulter les détails.

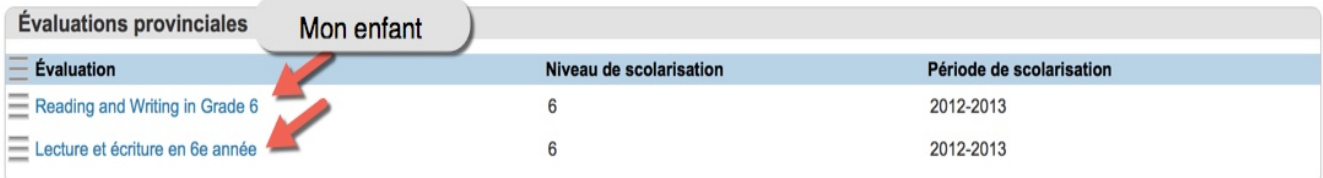

## 7 HISTORIQUE DE L'ASSIDUITÉ

Dans cet écran, vous pouvez consulter l'assiduité pour l'année scolaire au complet. Ici encore, il y a une légende au bas de la page qui vous aide à interpréter les codes d'assiduité.

## 8 BULLETIN D'INFORMATION DE L'ÉCOLE

Cliquez sur l'icône du **bulletin de l'école** pour consulter le bulletin d'information de l'école pour la journée en cours ou bien cliquez sur l'icône de calendrier pour voir les bulletins d'information pour d'autres dates.

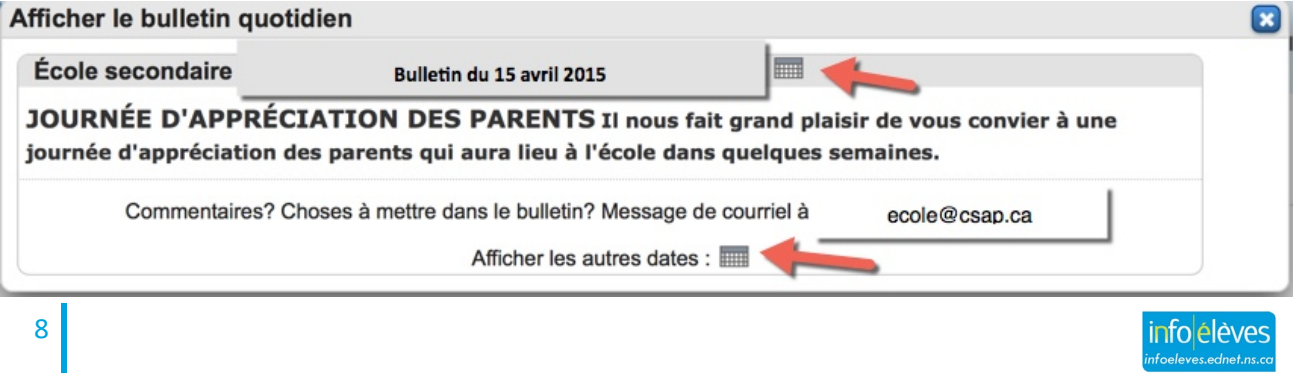

Système d'information sur<br>les élèves de la Nouvelle-Éc

vendredi

05/01/2015

## 9 EMPLOI DU TEMPS DE L'ÉLÈVE

Pour afficher l'emploi du temps de votre enfant, cliquez sur « **Emploi du temps de l'élève** ». Cette page affiche le cours que votre enfant est en train de suivre, le nom de l'enseignant et l'heure.

#### Mise à l'emploi du temps pour la semaine en cours: ALEX Lundi Mardi Mercredi ibuel. 04/27/2015 04/28/2015 04/29/2015 04/30/2015 FILM ET VIDÉO 12 **MATHÉMATIQUES 12 ENGLISH 12 MATHÉMATIQUES 12** 1028 2019 2006 10:00 09:16 - 10:18 09:16 - 10:18 09:16 - 10:18 09:16 - 10:18

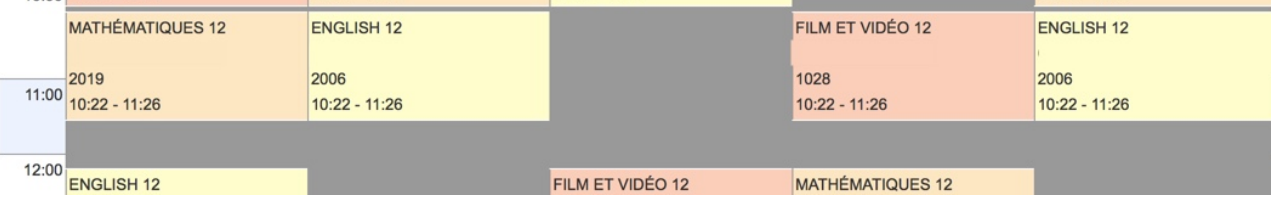

## 10 COURRIEL AUX ENSEIGNANTS

Vous pouvez, à partir de cet écran, sélectionner le ou les enseignants avec qui vous souhaitez communiquer.

- Cochez la case à côté du nom des enseignants. Vous pouvez aussi choisir de **tout cocher** ou **tout décocher** pour gérer la liste.
- Une fois que vous avez sélectionné les enseignants, cliquez sur le bouton pour **créer la liste de courriels**. Ceci créera une liste avec les adresses de courriel de tous les enseignants sélectionnés dans le champ au bas de la page.
- Copiez la liste de courriels dans le champ et collez-la dans le programme de courriel que vous
- utilisez ordinairement.
- Composez et envoyez votre message à partir du programme de courriel que vous utilisez ordinairement.

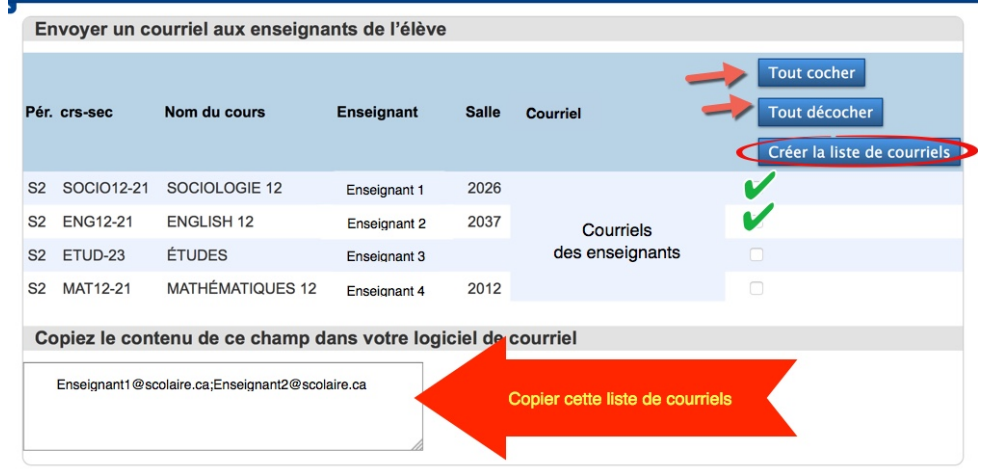

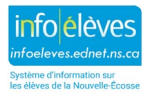

### 11 INFORMATIONS SUR L'ÉCOLE

Cet écran affiche les coordonnées de l'école de votre enfant : nom, adresse, numéro de téléphone, numéro de télécopieur et carte (s'il y a lieu).

## 12 PRÉFÉRENCES DU COMPTE

Cet écran comprend deux onglets, « **Profil** » et « **Élèves** ».

#### **12.1 ONGLET « PROFIL »**

Cet écran vous permet de modifier votre nom, votre adresse de courriel, votre nom d'utilisateur et votre mot de passe. Pour modifier votre nom d'utilisateur ou votre mot de passe, il faut d'abord cliquer sur l'icône avec le crayon.

Veuillez noter que le mot de passe doit respecter les règles de sécurité expliquées sur la page.

Une fois que vous avez saisi les données, vous pouvez soit annuler soit enregistrer les changements.

Profil Elèves

#### Préférences du compte - Profil

Si vous voulez changer le nom, l'adresse de courriel ou le mot de passe associé à votre compte de parent, vous pouvez le faire ci-dessous Veuillez cliquer sur le bouton de modification correspondant pour apporter les changements à votre nom ou mot de passe.

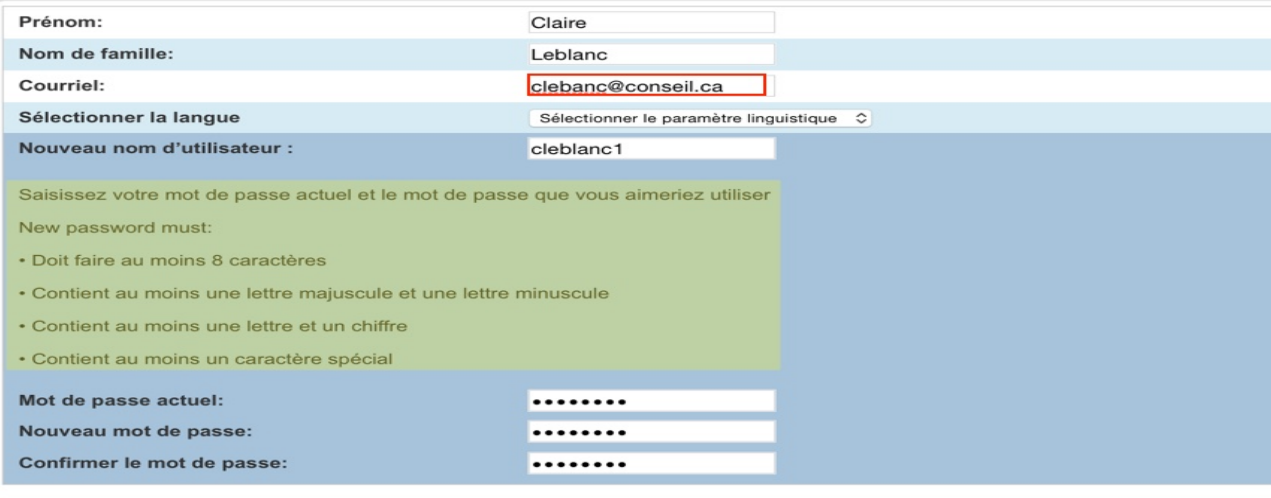

Annuler Enregistrer

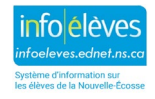

## **12.2 ONGLET « ÉLÈVES »**

Cet écran affiche tous les enfants que vous avez associés à votre compte. Vous pouvez associer des enfants supplémentaires au compte en cliquant sur « **Ajouter** ».

L'école de votre enfant vous fournira un **numéro d'accès** et un **mot de passe d'accès**. Il vous faudra ces codes pour pouvoir ajouter un nouvel enfant à votre compte.

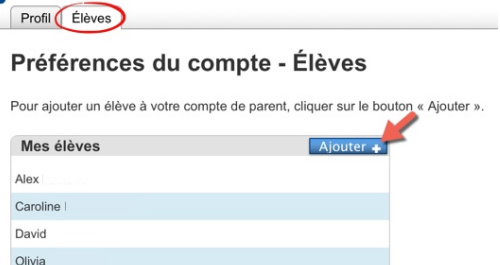

## 13 PROGRÈS EN VUE DE L'OBTENTION DU DIPLÔME

La page sur les progrès en vue de l'obtention du diplôme fournit un instantané des progrès réalisés par l'élève en vue d'obtenir les crédits nécessaires à l'attribution du diplôme de fin d'études secondaires. Vous verrez ainsi « en temps réel » les progrès en vue de l'obtention du diplôme de chaque enfant que vous avez associé à votre compte et qui est en 10<sup>e</sup>, 11<sup>e</sup> ou 12<sup>e</sup> année.

Nous vous encourageons à discuter de ces informations avec le conseiller d'orientation ou la direction de votre école.

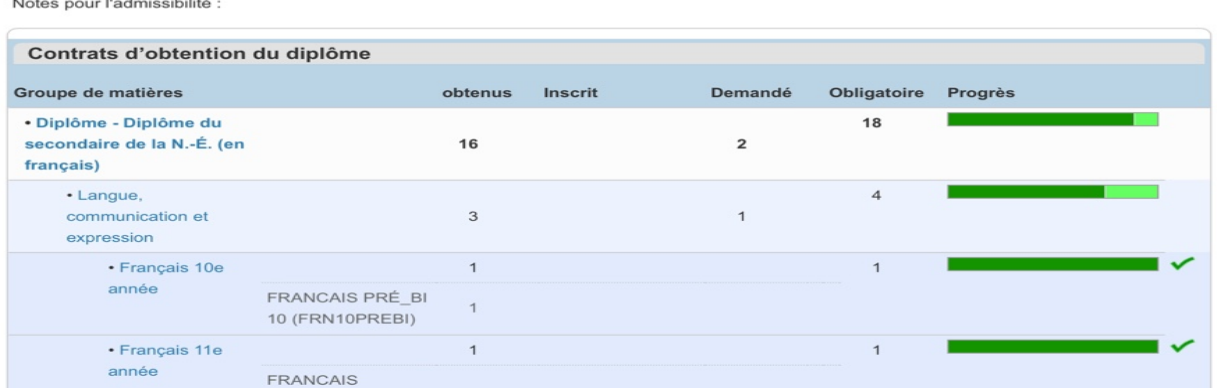

#### Progrès en vue de l'obtention du diplôme: Alex

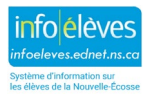

#### Guide de l'utilisateur

4 octobre 2021

## 14 SCHOOLMESSENGER

SchoolMessenger est un système de communication permettant à l'école de communiquer des informations aux parents. L'école se sert des coordonnées que vous lui avez fournies pour vous envoyer des messages téléphoniques automatisés, des messages de courriel ou des messages texte. L'école est

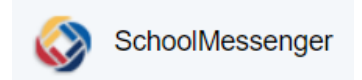

susceptible d'utiliser ce système pour les urgences, les avis sur l'assiduité, les avis de fermeture de l'établissement, les avis de libération des élèves avant la fin de la journée d'école et les bulletins d'information.

Le lien vers SchoolMessenger permet aux parents d'accéder facilement à leur compte SchoolMessenger. Avec ce lien, il est possible d'effectuer les tâches suivantes :

- consulter tous les messages enregistrés, les messages de courriel et les messages texte qui ont été envoyés pour chacun des enfants reliés à votre compte;
- régler les préférences pour la réception des messages.

Selon les informations que vous avez déjà fournies à votre école, quand vous cliquez sur le lien vers SchoolMessenger, vous êtes automatiquement connecté à votre compte SchoolMessenger. Cliquez sur l'icône avec trois lignes horizontales dans le coin supérieur gauche pour vérifier que votre compte est bien configuré.

SCHOOLMESSENGER®

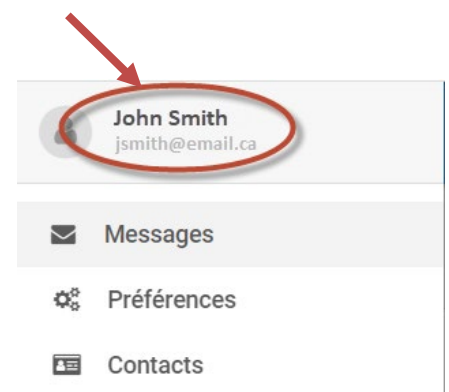

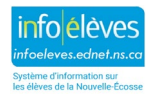

## **Guide pour les parents sur le portail pour les parents**

Guide de l'utilisateur

4 octobre 2021

La première fois que vous accèderez à votre compte SchoolMessenger, il est possible que vous voyiez un message en incrustation vous demandant de consentir à la réception d'avis de SchoolMessenger au numéro de téléphone indiqué dans le dossier de l'école pour vous.

Si vous voyez cette demande de consentement, faites votre choix entre les deux options dans le menu déroulant :

- C'est OK de m'appeler à ce numéro.
- Non, appelez-moi seulement en cas d'urgence.

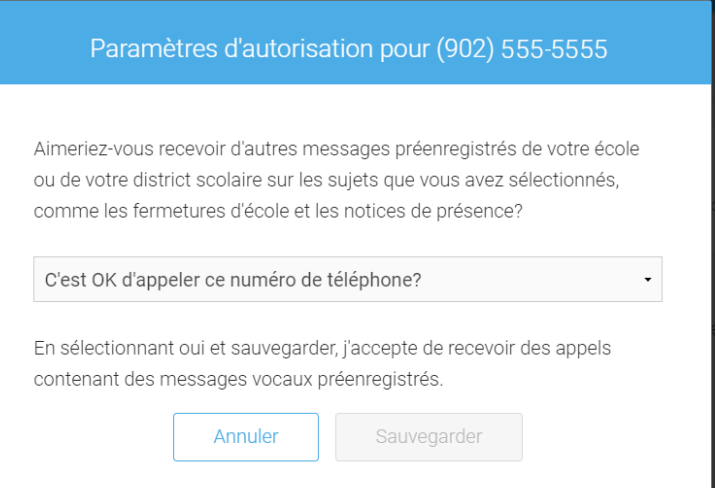

puis cliquez sur « **Sauvgarder** ».

Le bouton avec les trois lignes horizontales dans le coin supérieur gauche vous donne aussi accès à d'autres zones de votre compte SchoolMessenger :

- Messages
- **Préférences**
- Contacts

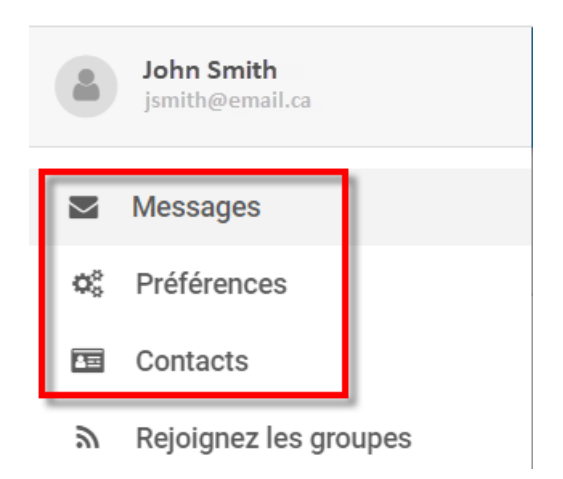

#### **14.1 MESSAGES**

La page des messages affiche tous les messages (boite vocale, courriel ou texte) qui vous ont été envoyés de l'école au cours des 30 derniers mois, du plus récent au plus ancien.

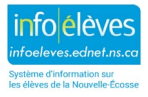

#### 14.2 **PRÉFÉRENCES**

La section des préférences vous permet d'indiquer vos préférences pour la communication avec vous. **Veuillez noter qu'il faut que vous ayez au minimum un numéro de téléphone activé pour les urgences et un numéro de téléphone pour les avis sur l'assiduité.** Dans la section « **Mes coordonnées** », vous verrez les numéros de téléphone et les adresses de courriel que vous avez fournies à l'école. Si les icônes circulaires sont vertes, cela signifie que les coordonnées sont bien activées pour ce mode de communication.

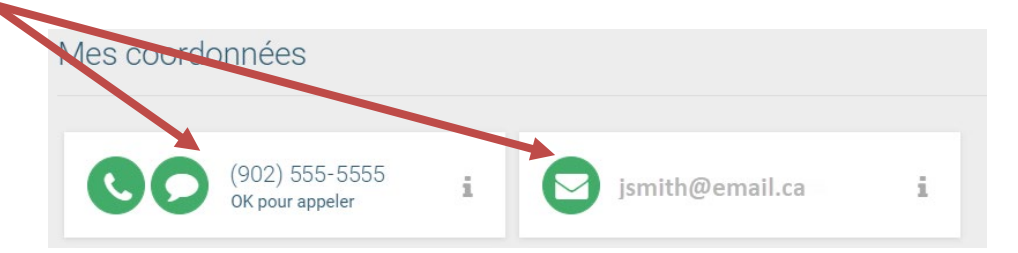

Remarque : Il ne vous est pas possible de modifier vos coordonnées avec votre compte SchoolMessenger. Si vous voulez supprimer ou modifier des informations, il faut que vous communiquiez avec l'école de votre enfant. Une fois que l'école aura mis à jour vos coordonnées, il faudra parfois quelques heures pour que les changements soient répercutés dans SchoolMessenger.

Dans la section « **Mes préférences** », cliquez sur le carré correspondant à la catégorie de messages (urgence, assiduités, général ou enquête) pour ajuster vos préférences pour cette catégorie.

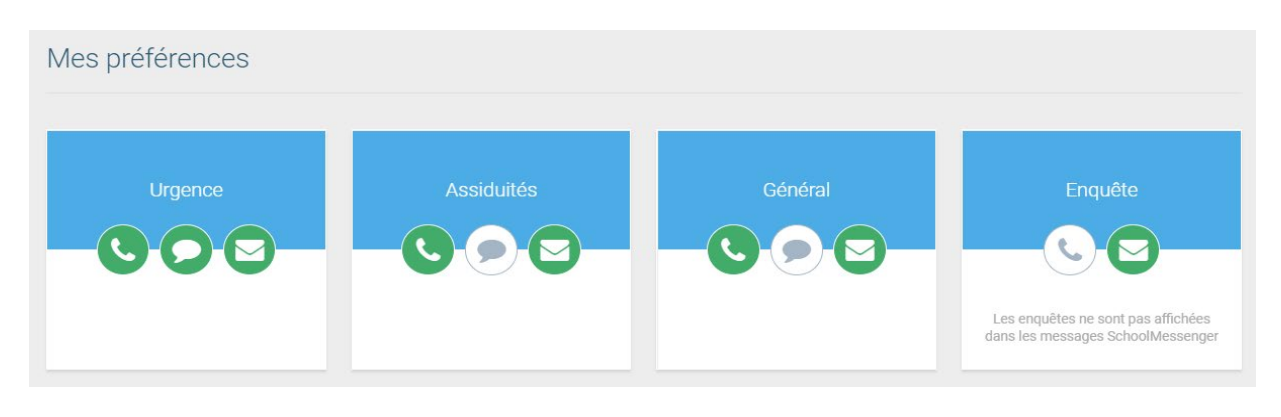

**14.3 CONTACTS**

Cette page contient toutes les coordonnées (des enfants/élèves) reliées à votre compte SchoolMessenger.

**Important** : Les coordonnées figurant dans cette page sont reliées à l'adresse de courriel que l'école ou les écoles concernées ont dans leurs dossiers. Si l'école n'a pas la bonne adresse de courriel, alors il est possible que les élèves n'apparaissent pas dans cette page.

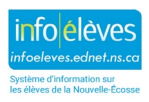

#### **Guide pour les parents sur le portail pour les parents**

Guide de l'utilisateur

4 octobre 2021

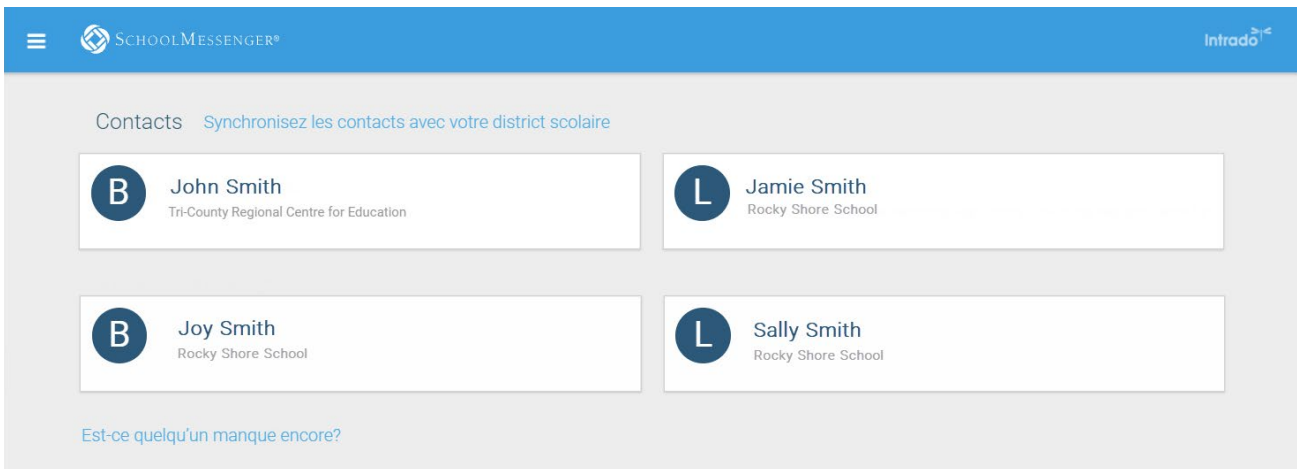

S'il vous manque des coordonnées, cliquez sur « **Est-ce que quelqu'un manque encore?** » au bas de la page pour relier les coordonnées qui manquent à votre numéro de téléphone. Il est également recommandé de cliquer sur « **Synchronisez les contacts avec votre district scolaire** » pour télécharger les informations les plus à jour. Si ces méthodes ne fonctionnent pas, communiquez avec l'école.

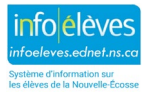